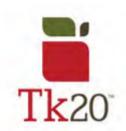

## **How to Navigate Tk20**

1. Logging onto Tk20, you'll have to use your Oswego credentials (what you use to log into Blackboard or your school email with).

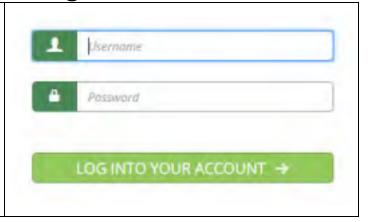

2. On the home screen, you'll find your **RECENT MESSAGES** from professors or administrators. Under that, you'll see your **PENDING TASKS**, which show any assignments that you need to complete.

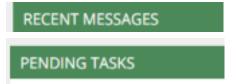

- 3. On the left side, you'll see the side menu with options to look at your:
  - Applications such as any you may fill out for field placements in the block system
  - Artifacts
  - Courses
  - Field Experience files such as student teaching evaluations from your cooperating teacher or supervisor Portfolios

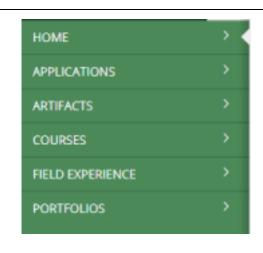

- 4. In the top corner there are 3 icons: a message bubble, a flag, and a head.
  - If the message bubble is red when you log in, you have a new message.
  - If the flag is red, you have a new pending task. Click on the flag to see new pending tasks.

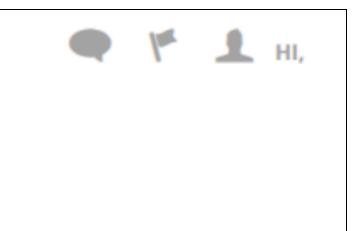

5. Click on the head to sign out of your account or to log into another position you have. For example, student to GA, or student to faculty.

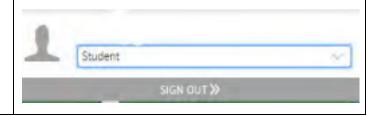

For further assistance, please email <u>tk20@oswego.edu</u>.